# **Erweiterte Altersverifizierung**

von *Wist+Cheng (c)*

## **Grundeinstellungen**

#### Grundeinstellungen

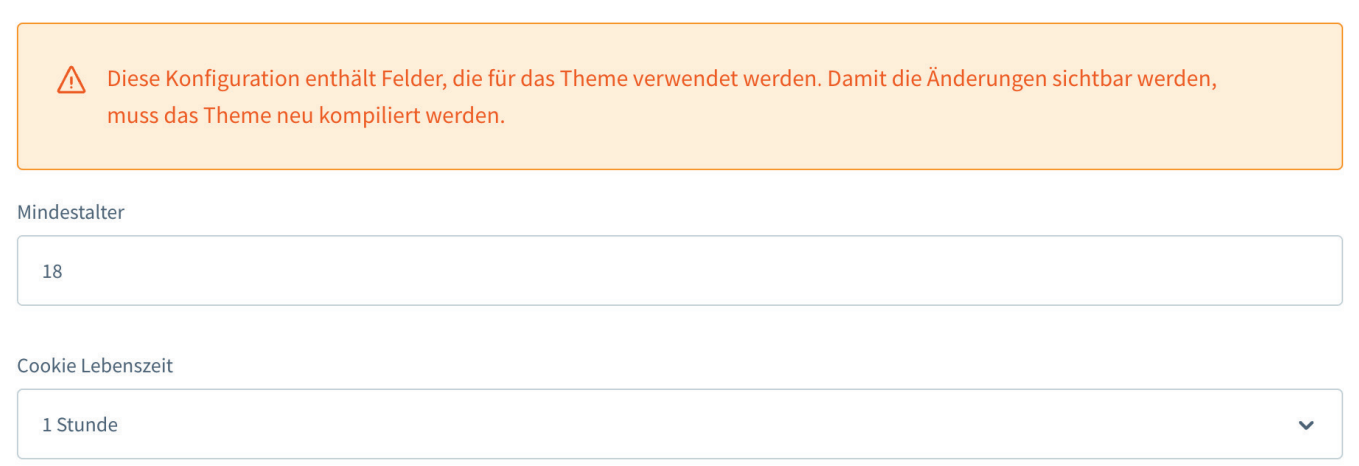

**Mindestalter**: Legen Sie hier Ihr gewünschtes Mindestalter für die Nutzung Ihres Shops fest.

**Cookie Lebenszeit**: Sobald Ihr Kunde die Erfüllung des Mindestalters bestätigt, wird ein Cookie gesetzt, der dafür sorgt, dass die Abfrage nicht direkt erneut erscheint. Unter diesem Punkt können sie die Cookie Lebenszeit, also die Zeit, bis die Abfrage erneut erscheinen soll, festlegen.

von *Wist+Cheng (c)*

## **Ein Produkt als altersbeschränkt markieren**

Gehen Sie über **Katalog -> Produkte** und öffnen Sie dort den gewünschten Artikel.

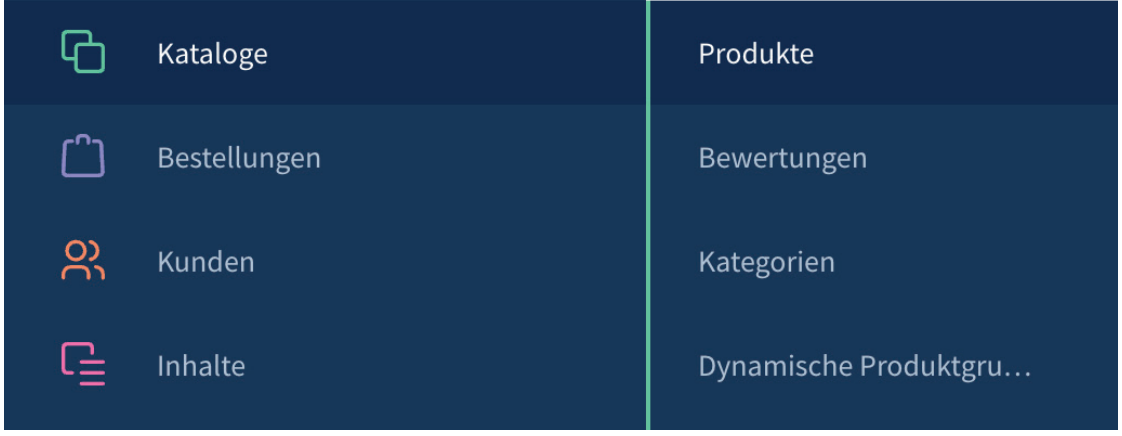

Im geöffneten Produkt gehen Sie oben in die **Spezifi kationen.** 

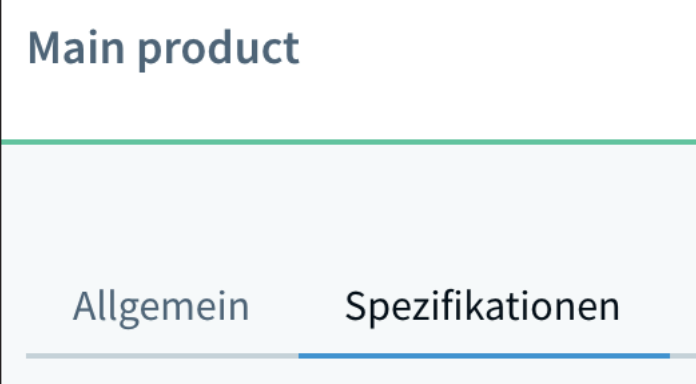

Scrollen Sie nun etwas nach unten zu den Zusatzfeldern. Dort finden Sie die Altersfreigabe Einstellungen und eine Checkbox "Benötigt Altersfreigabe". Dort setzen Sie einen Haken, um dem Produkt eine Altersbeschränkung zuzuweisen.

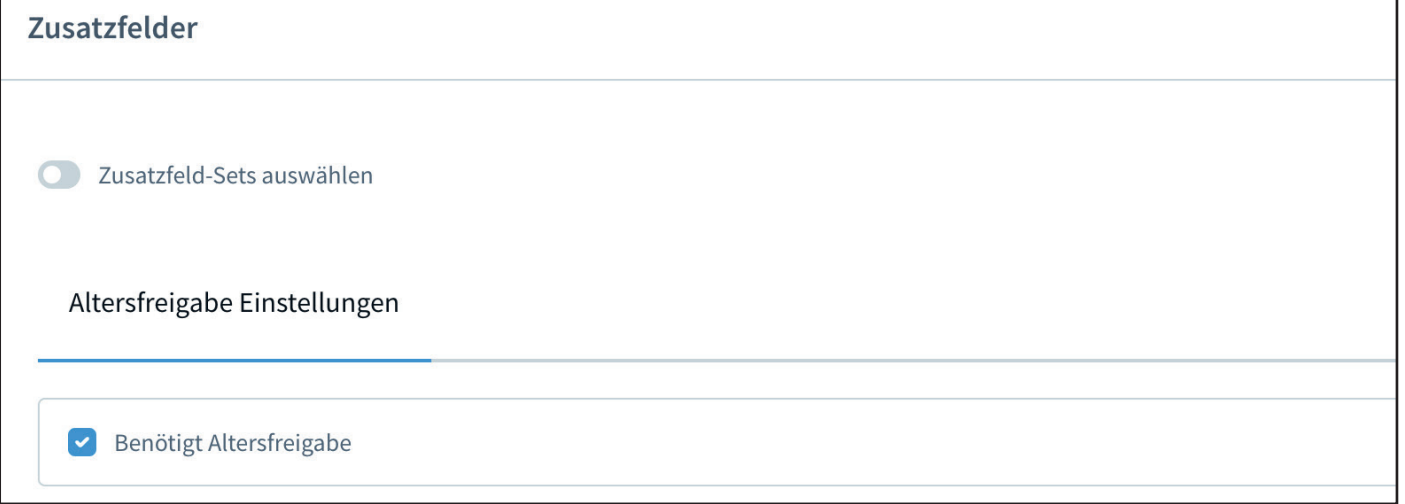

# **Erweiterte Altersverifizierung**

von *Wist+Cheng (c)*

## **Modal Einstellungen**

#### **Modal Einstellungen**

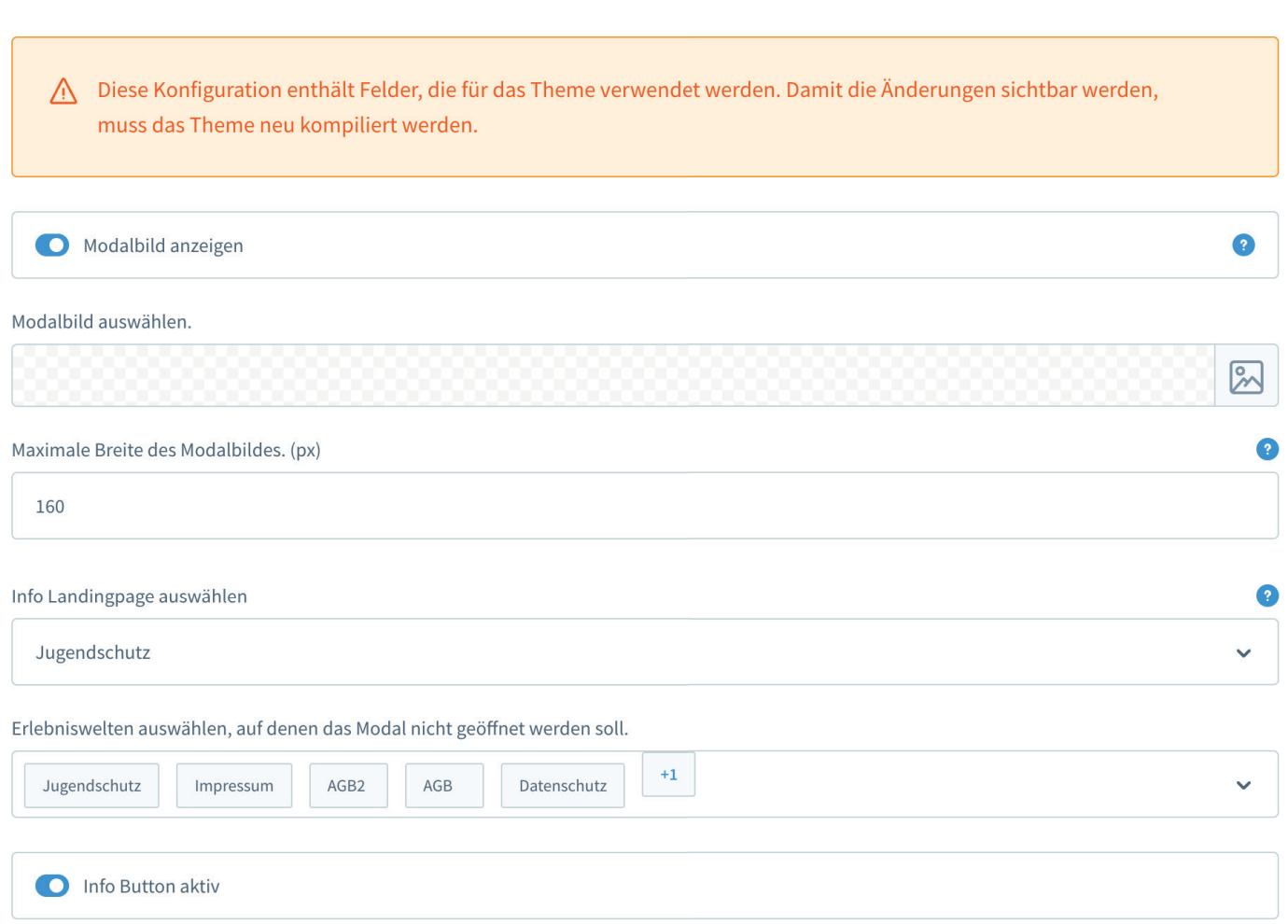

**Modalbild anzeigen**: Wenn aktiv, wird ein Bild im Modalfenster angezeigt.

**Modalbild auswählen**: Wählen Sie hier Ihr gewünschtes Modalbild aus. Falls kein Bild hinterlegt wurde und das Modalbild aktiv ist, wird Ihr Shop Logo angezeigt.

**Maximal Breite des Modalbildes (px)**: Legen Sie hier Ihre gewünschte maximale Breite des Modalbildes in Pixel fest. **Bitte kompilieren Sie Ihr Theme, um Änderungen sichtbar zu machen.**

**Info Landingpage auswählen**: Hier können Sie eine Landingpage hinterlegen, zu der der Kunde gelangt, sobald er in der Modalabfrage auf "Ablehnen" oder den Info Button klickt. Sofern keine Landingpage hinterlegt wurde, ist standardmäßig ein Link zum **Bundesministerium für Familie, Senioren, Frauen und Jugend** hinterlegt.

**Erlebniswelten auswählen, auf denen das Modal nicht geöffnet werden soll**: Hier können Sie eine oder mehrere Erlebniswelten auwählen, auf denen die Modalabfrage nicht geöffnet werden soll.

**Info Button aktiv**: Wenn aktiv, wird ein zusätzlicher dritter Info Button angezeigt, welcher mit einer Landingpage verknüpft werden kann.

# **Erweiterte Altersverifizierung**

von *Wist+Cheng (c)*

## **Button Einstellungen**

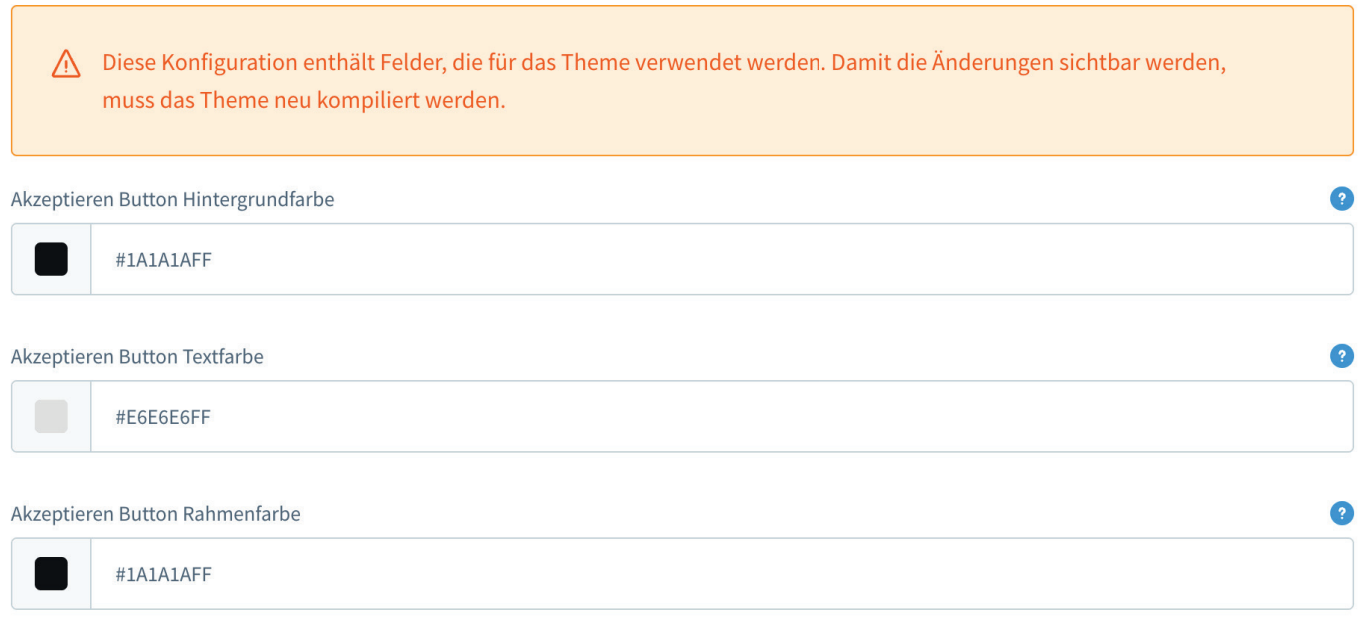

**Hintergrund-, Text- und Rahmenfarbe**: Sie können für jeden Button separat eine Hintergrund-, eine Textund eine Rahmenfarbe auswählen.

**Bitte kompilieren Sie Ihr Theme, um Änderungen sichtbar zu machen.**

von *Wist+Cheng (c)*

## **Farbschema der Hinweise im Storefront**

A Diese Konfiguration enthält Felder, die für das Theme verwendet werden. Damit die Änderungen sichtbar werden, muss das Theme neu kompiliert werden.

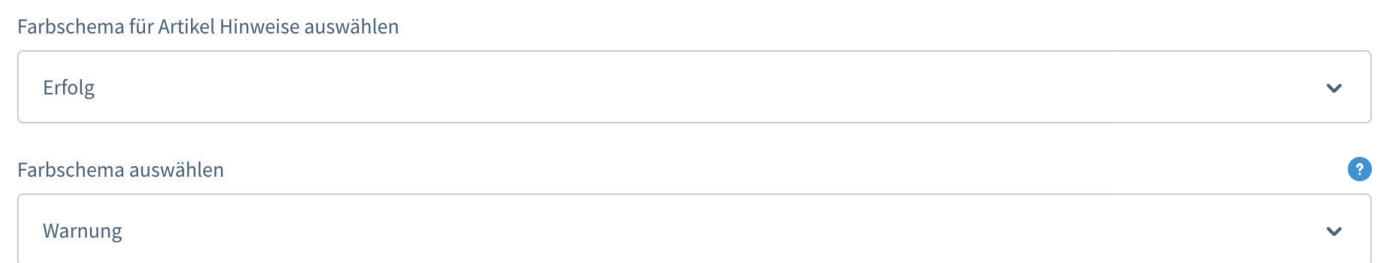

**Farbschema auswählen**: Sie können für die einzelnen Hinweise im Storefront ein Farbschema, basierend auf den Shopware Statusfarben, auswählen. Die Shopware Status-Farben können im Theme angepasst werden.

**Bitte kompilieren Sie Ihr Theme, um Änderungen sichtbar zu machen.**

von *Wist+Cheng (c)*

## **Optionale Storefront-Altershinweise**

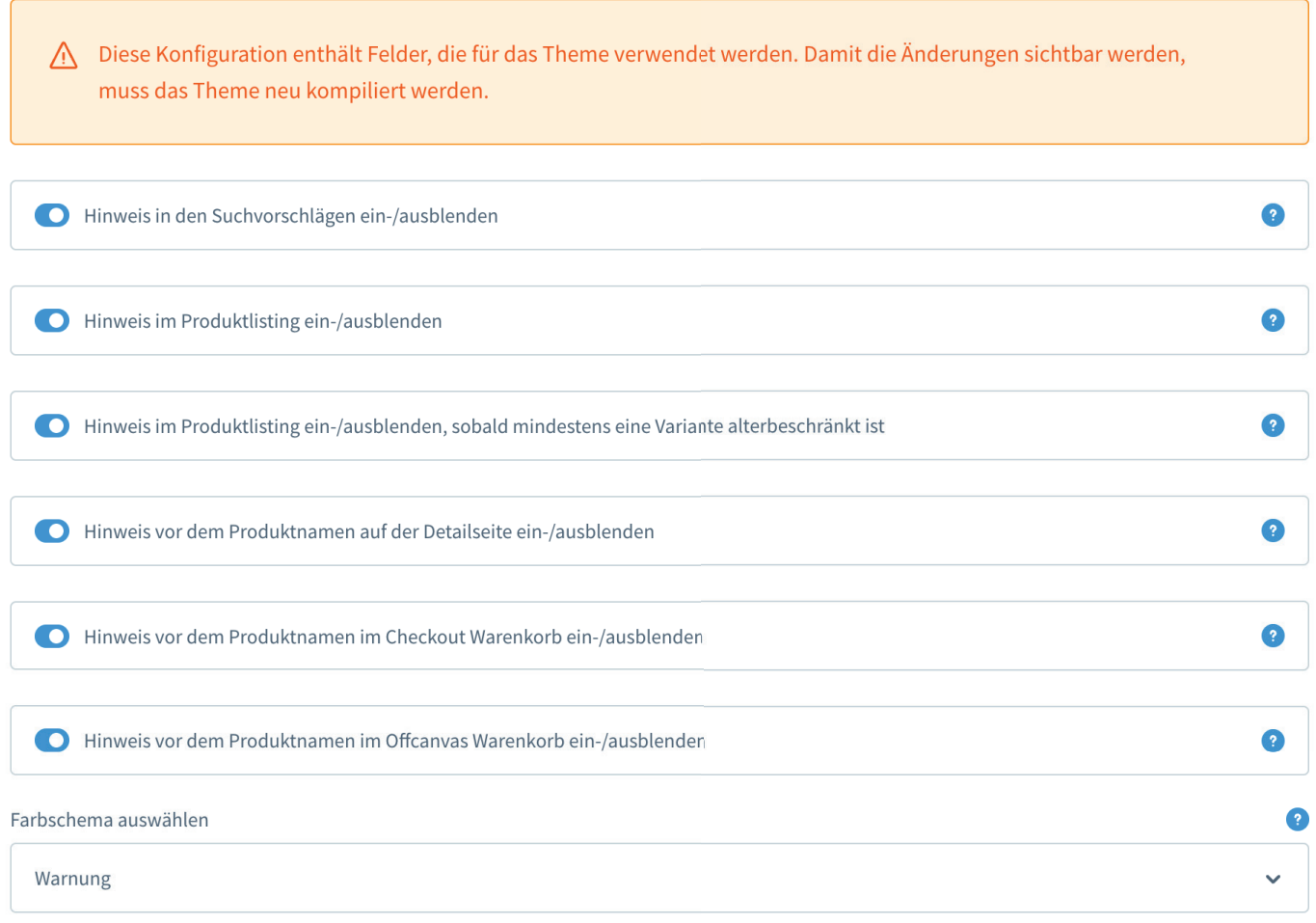

**Hinweis ein-/ausblenden**: Für altersbeschränkte Artikel können im Storefront zusätzliche Hinweise angezeigt werden. Diese können Sie hier ein- bzw. ausblenden

**Farbschema auswählen**: Für diese optionalen Hinweise kann ein Farbschema ausgewählt werden. Die Statusfarben können im Theme angepasst werden. **Bitte kompilieren Sie Ihr Theme, um Änderungen sichtbar zu machen.**